# AD INSTRUMENTS

AD2028

User manual

http://www.abacantodigital.com

## **Caution Statements:**

Please observe the following safety requirements before operating the equipment.

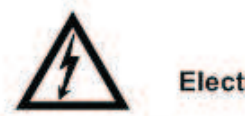

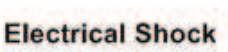

**Thoroughly check your** electrical grounding and comectors prior to powering. Make sure all connectors are of the three prong type to ensure proper grounding.

Whenever the equipment is not used for a prolong period of time, you should disconnect the power cord .

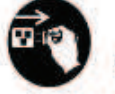

**Power Disconnect** 

**Disconnect the power cord** under the following

conditions :

1.damage on cord and connector

2.equipment get wet or substantial moisture enter the chassis

3.exposure to rain or water

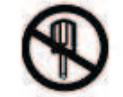

**Do Not Open The Equipment** 

1. Do not try to repair by yourself

2. Do not use unauthorized part for repair

3. Do not open the covers of the equipment without proper factory authorization

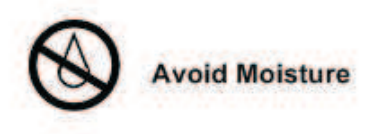

Do not use this equipment in high moisture environment.

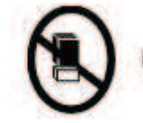

**No Heavy Stacking** 

Do not stack the equipment back to back to allow proper ventilation.

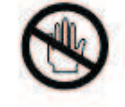

**No Touching with Bare Hands** 

Do not touch the equipment during heavy lightening condition.

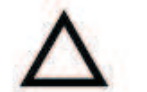

**Caution** 

1.Do not place this equipment on unstable support.

2.Do not place objects on top of the equipment to block up the ventilation opening.

3.Do not place radio active instrument or object on top of adjacent to the equipment.

4. Provide proper room ventilation during operation of this equipment.

5. Verify with the repair engineer or authorized entity after repair is done to be sure the equipment can be put back to operation.

# **CONTENTS**

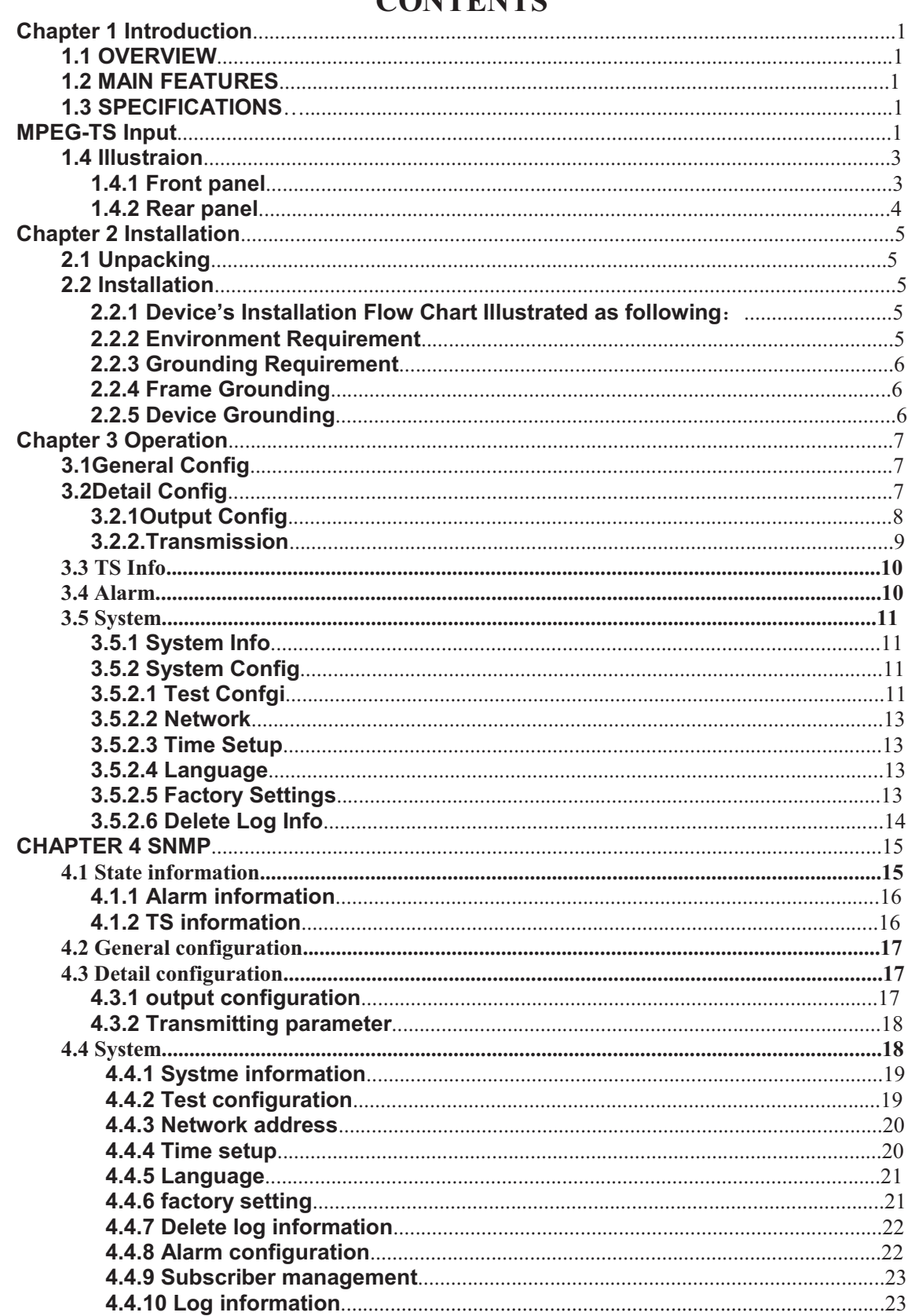

# **Chapter 1 Introduction**

## **1.1 OVERVIEW**

DMB-2028 DVB-T modulator is designed to meet the most demanding of today's digital terrestrial TV broadcast market, which is applied especially to the medium and small terrestrial digital TV systems and enterprises. It supports DVB-T whole working modes, hierarchical mode as well as VHF and UHF band frequency agile signal output. With high quality RF signal, it directly drives the low power digital TV transmitter, and contains such three test modes as NULL insertion, PRBS sequence, test stream, which supply comprehensive and reliable DVB-T signal source system for R&D company or manufacturer. DMB-2028 DVB-T modulator is the cost-effective modulator.

## **1.2 MAIN FEATURES**

- · DVB-T supported
- · 2K, 8K modes supported
- · Frequency agile 48MHz ~870MHz, in 1Hz step
- · 0dBm RF output level,10dB attenuation range, in 0.1dB step
- · Bit rate adaptation and PCR re-stamping
- · High quality RF modulation
- · 3 kinds of TS test modes
- · Web browser remote control, SNMP supported

## **1.3 SPECIFICATIONS**

## **MPEG-TS Input**

- comply with ETS 300744 and TS101191
- · 1 ASI input, bit rate adaptation
- · 188 Bytes supported
- · ASI packet modes: burst/byte
- Max effective bit rate: up to 31.67Mbps
- · Connector: BNC, 75 ohm

### **RF Output**

- Frequency:  $48MHz \sim 870MHz$ , in 1Hz step
- · Main Output Level: 0dBm

Attenuation: -10dB–0dB in 0.1dB step Monitoring output: -20 dB Return Loss: >15dB Level Stability: ±0.5dB

- · I/Q amplitude unbalanced: <0.05%
- · I/Q quadrature error: <0.05º
- · MER: >40dB
- · Spurious: >55dB(related to the whole signal power)
- · Connector: N, 50ohm

### **TS Test Mode**

- · NULL symbol insertion
- · PRBS sequence
- · Test stream

### **Modulation and code**

· Supported ETS 300744 standard

- · Supported Modes: DVB-T
- · FFT: 2K, 8K
- · Guard Intervals: 1/4, 1/8, 1/16, 1/32
- · FEC: 1/2, 2/3, 3/4, 5/6, 7/8
- · Constellations: QPSK, 16QAM, 64QAM
- Inner interleave: Native
- · Channel Bandwidth: 6MHz, 7MHz, 8MHz,
- · TPS signal: DVB-T

### **Clock and Synchronization**

· Internal reference clock 10MHz (OCXO)

### **Control**

- · Front Panel
- · Web browser remote control, SNMP supported

### **Mechanical Parameter**

- · Voltage: AC 90~260V, 50~60Hz
- · Consumption: 40W
- Operating temperature: -10~50 ℃
- Storage temperature: -20~70 ℃
- · Humidity: 10%-95%
- · Dimension: 400mm(L)X430mm(W)X45mm(H)
- · Weight: 6kg

## **1.4 Illustration**

## **1.4.1 Front panel**

There are 2x40 character LCD, 3 indicators, 6 buttons in the front panel.

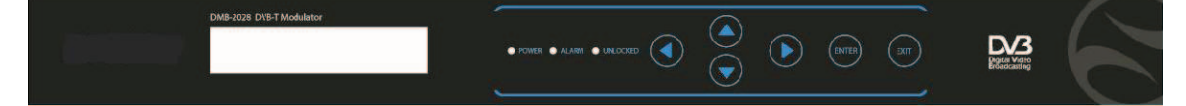

## **1.4.1.1 Indicator**

• Power indicator (green)

If the indicator is light, it means power on.

• Alarm indicator (red)

If the equipment is working abnormal, the indicator will be light.

The alarm indicator will be lit if appear the following one or several cases None TS input

Input bit rate overload !

• Lock indicator(red)

LO is unlocked, the indicator will be red.

## **1.4.1.2 Button**

There are 4 cursor keys, 1 Enter key, and 1 Cancel key, which can browse and operate menu system to complete system configuration.

• UP key: (UP)

Move up the cursor key in the status of browsing the menu. Rotate parameter in the editing status of enumerating parameter Add parameter in the status of parameter editing

• DOWN key: (DOWN)

Move down the cursor key in the status of browsing the menu. Rotate parameter in the editing status of enumerating parameter Reduce parameter in the status of parameter editing

• LEFT key: (LEFT)

Move left the cursor key in the status of browsing the menu. Move left the cursor key in the status of parameter editing

•  $RIGHT key: (RIGHT)$ 

Move right the cursor key in the status of browsing the menu. Move right the cursor key in the status of parameter editing

• ESC key: (ESC)

Return to previous menu in the status of menu browsing Return to current menu in the status of parameter editing.

#### • ENTER key: (ENTER)

Enter into the sub-menu which cursor locate in when browse the menu system. Save the results of amending parameter in the state of editing parameter.

#### 1.4.2 Rear panel

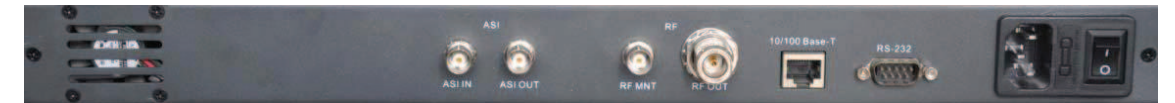

• RF output connector (RF OUT)

N-type connector (50ohm), output RF signal

• Output monitor connector (RF MONITOR)

BNC connector (50ohm), monitor RF output

• Input connector (ASI IN)

1 BNC connector (75ohm) ,input ASI

- Output connector (ASI OUT)
- 1 BNC connector (75ohm) ,output ASI which is same as ASI IN
- RS-232 connector
- DB9 (male) connector is for remote control
- 10/100 Base T connector
- RJ-45 connector. connect with Ethernet
- Power connector

Power socket, there is ON/OFF switch. P-5

# **Chapter 2 Installation**

## **2.1 Unpacking**

Please unpack the box to check whether all of the following items are included in the packaging:

- · DMB-2028 DVB-T Modulator
- User Manual
- Power cord
- BNC cable

## **2.2 Installation**

When users install device, please follow the below steps. The details of installation will be described at the rest part of this chapter. Users can also refer rear panel chart during the installation.

The main content of this chapter including:

- · Checking the possible device missing or damage during the transportation
- · Preparing relevant environment for installation
- · Installing equipment
- · Connecting communication port (if it is necessary)

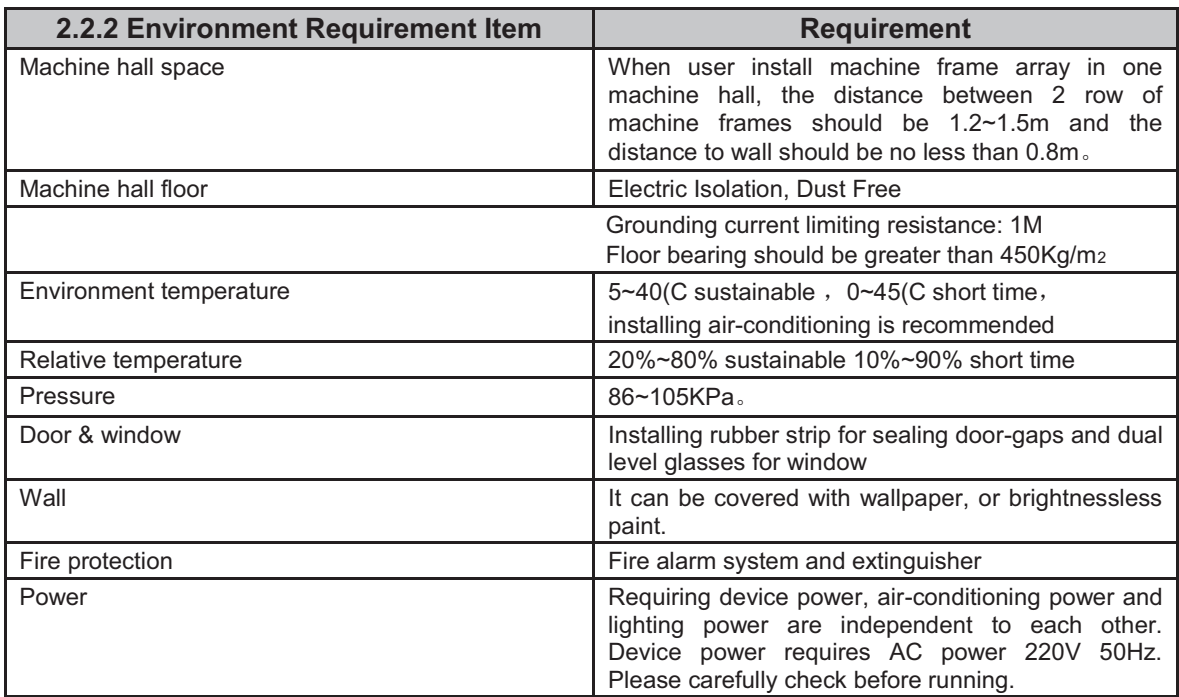

## **2.2.1 Device's Installation Flow Chart Illustrated as following:**

### **2.2.3 Grounding Requirement**

All function modules' good grounding designs are the base of reliability and stability of device. Also, they are the most important guarantee of lightning arresting and interference rejection. Therefore, system must follow this rule.

Coaxial cable's outer conductor and isolation layer should keep sound electric conducting with the metal housing of device.

 Grounding conductor must adopt copper conductor in order to reduce high frequency impedance, and the grounding wire must be as thick and short as possible.

 The 2 terminals of grounding wire must make sure for well electric conducting, and process for antirust.

It is prohibited that users use other devices as part of grounding wire's electric circuit

The section of the conjunction between grounding wire and device's frame should be equal or greater than 25mm<sup>2</sup>

### **2.2.4 Frame Grounding**

All the machine frames should connect to protective copper strip. The grounding wire should be as short as possible and avoid circling. The section of the conjunction between grounding wire and grounding strip should be equal or greater than 25mm<sup>2</sup>

### **2.2.5 Device Grounding**

Connecting the device's grounding rod to frame's grounding strip with copper wire.

# **Chapter 3 Operation**

Power on, the LCD will display following information:

## ---------------------------------------------------------- **Hangzhou DIGICAST DVB-T Modulator**

----------------------------------------------------------

Press ENTER key to enter into main menu(switch menu via UPER/DOWN key, press ENTER to enter)

Display following information:

----------------------------------------------------------

**Alarm… TS Info… General Config… Detail Config… System…** 

----------------------------------------------------------

## **3.1General Config**

Move the cursor to General Config, press ENTER key , display following menu:

## **Signaling mode:**

**DVB-T(\*)** 

----------------------------------------------------------

----------------------------------------------------------

## **3.2Detail Config**

Move cursor to Detail Config, press ENTER, display following menu:

**Output Config… Transmission…** 

----------------------------------------------------------

----------------------------------------------------------

Press UP/DOWN key to browser men, press ENTER key to enter into sub-menu, press EXIT to return previous menu.

## **3.2.1Output Config**

Move cursor to Output Config, press ENTER, display following menu:

**RF Center Freq**˖ **720000000Hz**˄**48** ˉ **870M**˅ **RF attenuation**˖ **1.6dB(0.0 - 10.0dB) RF Output:** 

----------------------------------------------------------

# **Close RF Output Delay 2Min**˄**0**ˉ**5Min**˅

----------------------------------------------------------

All menus can be switched via UP/DOWN keys. Explain the function of each menu as following: RF center frequency range:  $48 \sim 870$ MHz default: 720 MHz note: adjustment in 1Hz step ● RF attenuation range:  $0 \sim 10$ dB default: 1.6dB illustration: adjustment in 0.1dB step ● RF output range: open/close default: close illustration: open means RF output is working, close means RF output is prohibited. ● RF output delay range:  $0 - 5$ Min default: 2Min illustration: power on, system RF will open time delay configuration automatically.

## **3.2.2.Transmission**

Move cursor to Transmission, press ENTER, display the following menu:

**Modulation: 64QAM(\*) Code Rate: 2/3(\*) Guard Interval 1/4(\*) FFT Mode 8K(\*) Channel Bandwidth 8MHz(\*)** 

----------------------------------------------------------

---------------------------------------------------------- Explain the function of each menu as following: ● Channel Bandwidth range: 6 MHz, 7 MHz, 8 MHz default: 8 MHz illustration: channel bandwidth ● FFT mode range: 2K, 8K default: 8K

illustration: 2K, 8K optional ● guard interval range: 1/32, 1/16, 1/8, 1/4 default: 1/4 illustration: guard interval  $\bullet$  Modulation range: 64QAM, 16QAM, QPSK default: 64QAM illustration: modulation ● Code rate range: 1/2, 2/3, 3/4, 5/6, 7/8 default: 2/3 illustration: code rate

#### **3.3 TS Info**

Move cursor to menu, press ENTER to display following menu:

----------------------------------------------------------

## Packet Length:

**188** 

**TS Input Bit rate:** 

#### **0.000000Mbps**

**TS Payload:** 

**0.000000Mbps** 

#### **3.4 Alarm**

Display related alarm information, alarm information include:

----------------------------------------------------------

1. ASI input missing

illustration: don't find the TS input, check whether the correction is correct.

2. TS overload

illustration: the input TS payload is greater than output bit rate of current system mode.

3. LO unlocked illustration: up-converter LO is unlocked

### **3.5 System**

Move cursor to menu, press ENTER to display following menu:

----------------------------------------------------------

## **System Info… System Config…**

----------------------------------------------------------

Press ENTER to browser menus, press ENTER to enter into sub-menu, press EXIT to return previous menu.

#### **3.5.1 System Info**

-----------------------------------------------------------------------

Unit Name: DVB<sup>-T</sup> Modulator **HW #**˖ **HW-1.0.0.04** 

**SW Version…** 

**3.5.2 System Config** 

---------------------------------------------------------- **Test Config… Network… Time Setup… Language… Factory Settings… Delete Log Info…**  ----------------------------------------------------------

**----------------------------------------------------** 

**3.5.2.1 Test Config** 

---------------------------------------------------------- **SRRC filter Working(\*) Single Tone: disable(\*) TS Test mode: disable(\*)**  Spectrum: **invert(\*)**  ----------------------------------------------------------

● SRRC filter

range: bypass, working

default: working

illustration: it should be working under normal condition, otherwise the spectrum shoulder will be very bad; During MER test, if test equipments is none balance, it should be bypassing filter, otherwise MER is not good.

● single tone

range: disable, enable

default: disable

illustration: disable, normal spectrum mode, enable single mode

●TS test mode range: 1.disable; 2.PRBS; 3.test stream; 4.Null is inserted; fault: disable illustration: 0: TS from ASI connector 1: PRBS which is native generated 2: test stream which is native generated 3: MPEG null package which is native generated

● Spectrum invert range: normal, invert default: invert illustration Normal: normal spectrum output invert: invert spectrum output

**3.5.2.2 Network** 

----------------------------------------------------------

**IP**˖ **192.168.000.118** 

**Mask**˖**255.255.255.000** 

**Gateway**˖**192.168.000.001** 

---------------------------------------------------------- Press UP/DOWN key to switch for choose, press ENTER to enter into editing status, direction key is for amending, press ENTER to confirm

**3.5.2.3 Time Setup** 

---------------------------------------------------------- **Date**˖ **1999.11.30 Time**: 00:43:13

----------------------------------------------------------

Press UP/DOWN key to switch for choose, press ENTER to enter into editing status, direction key is for amending, press ENTER to confirm.

## **3.5.2.4 Language**

illustration: Chinese/English menu switch press ENTER to edit, direction key to amend, press ENTER to confirm the amending.

## **3.5.2.5 Factory Settings**

Press ENTER, display following menu:

----------------------------------------------------------

**Factory Settings**?  $\text{Enter} = \text{Yes}$ ,  $\text{Exit} = \text{No}$ 

illustration: press ENTER, system will return to factory settings.

**3.5.2.6 Delete Log Info** 

Press ENTER, display following menu:

Delete Log Info?

 $\text{Enter} = \text{Yes}$ ,  $\text{Exit} = \text{No}$ 

----------------------------------------------------------

 $-$ 

illustration: after confirmation, system will cancel the data information( such as alarm information etc)

# **CHAPTER 4 SNMP**

This equipment support remote control system via WEB browser. Check the IP address from front panel, then connect equipment's net port with computer's net port via cross cable; or connect to LAN which equipment locate in via switch. Computer's IP address and equipment's IP address are set into same address segment, for example, computer configuration is as following:

IP address˖192.168.0.2

Address mask: 255.255.255.0

Equipment's address configuration is as following:

IP address: 192.168.0.119

Address mask: 255.255.255.0

Open the computer's console window, check whether the network is working smoothly among the equipments via ping tool. If the connection is right, we open the computer's web browser, input equipment's IP address (such as http://192.168.0.119/) in the address bar ,then you can see the following interface :

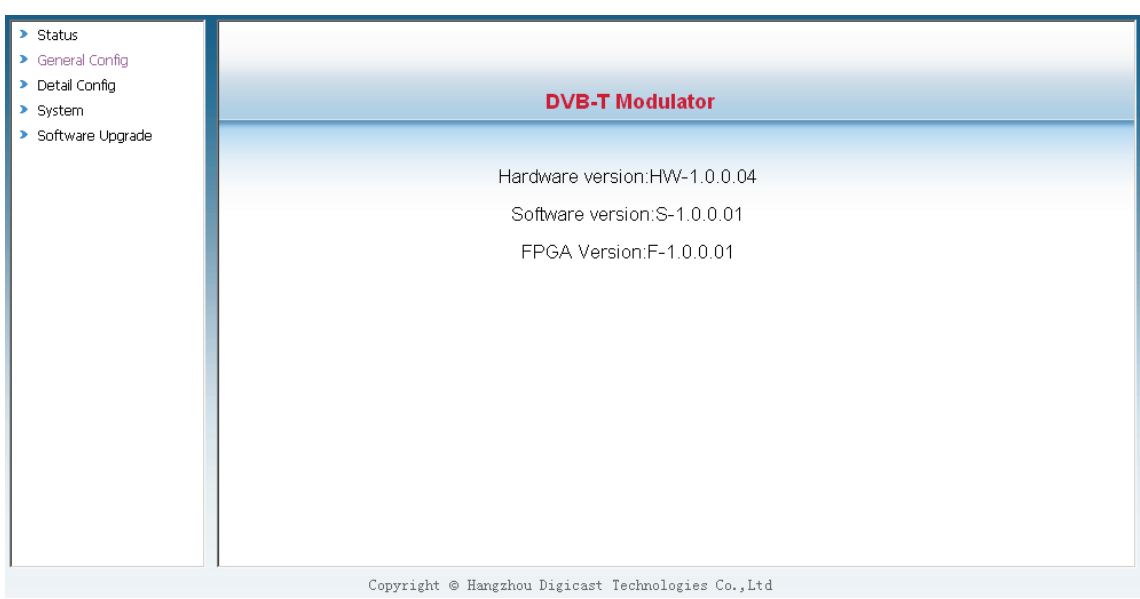

## **4.1 State information**

Click on "state information" menu, the following pages will be shown:

## **4.1.1 Alarm information**

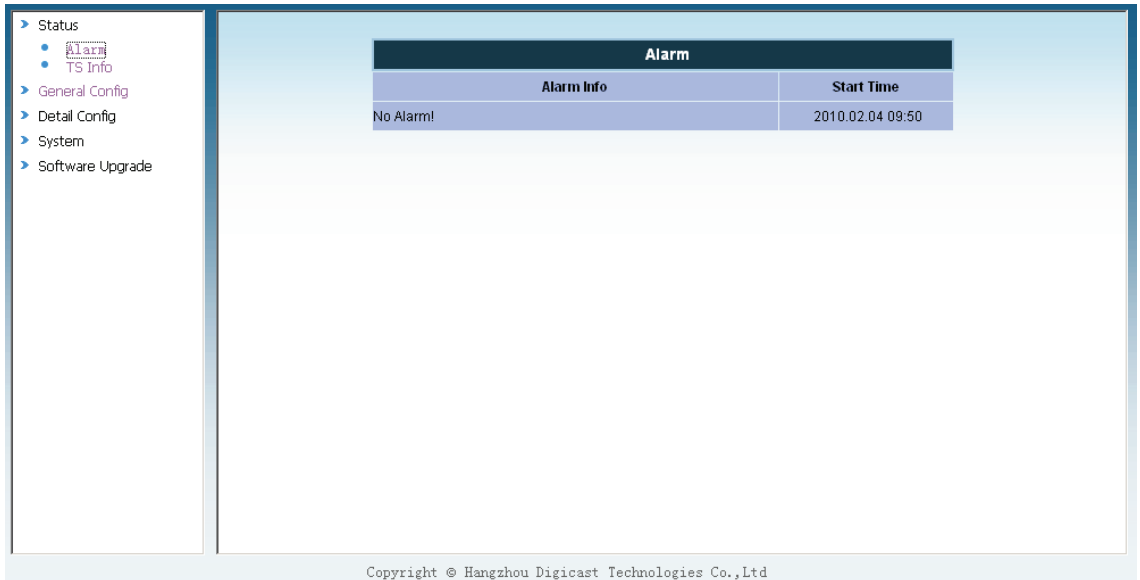

illustration: show the alarm information of current device and record to log, alarm information include: ASI input missing, TS overload, LO unlocked;

## **4.1.2 TS information**

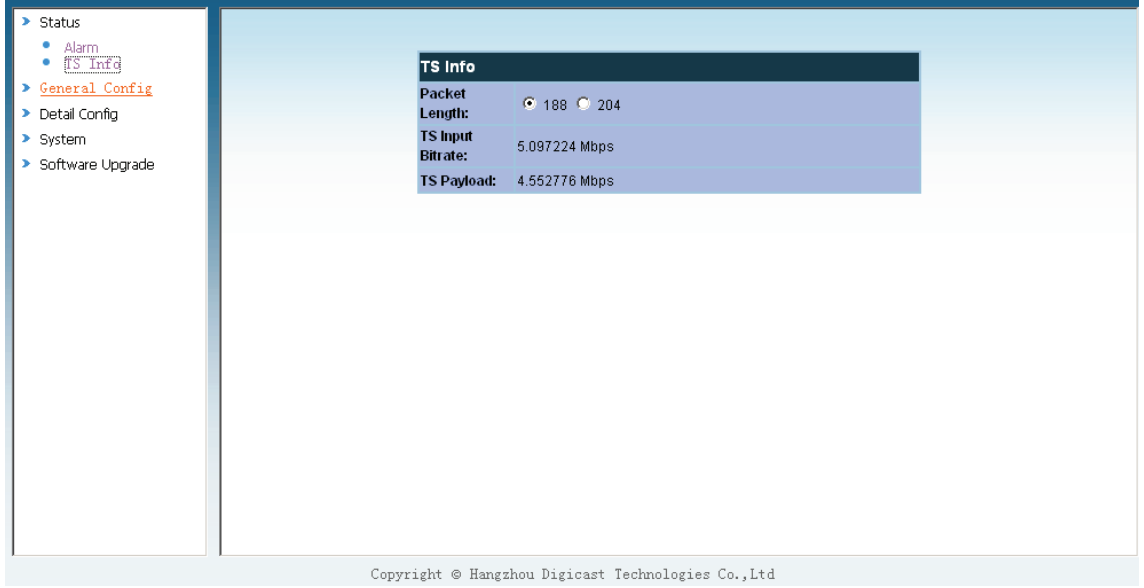

illustration: show the package depth of current input TS, input bit rate and payload

## **4.2 General configuration**

Click on "General configuration" menu, display the following pages, subscriber can make parameter configuration accordingly, finish configuration, press "save" to save them into equipments.

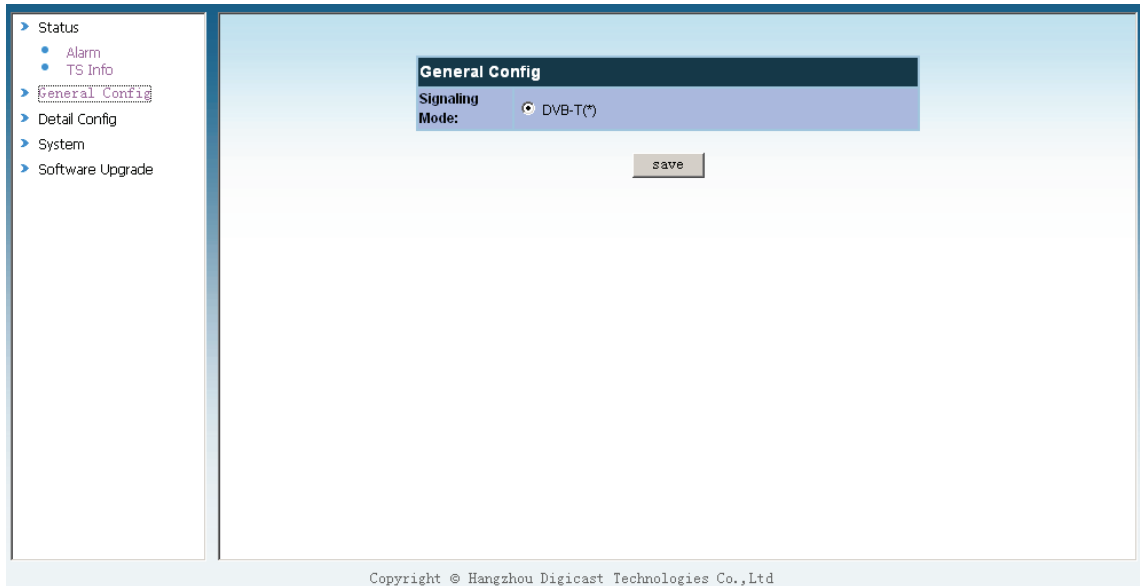

## **4.3 Detail configuration**

## **4.3.1 output configuration**

Click on the sub-menu "output configuration" of "detail configuration" menu, display the following pages, subscriber can make parameter configuration accordingly, finish configuration, press "save" to save them into equipments

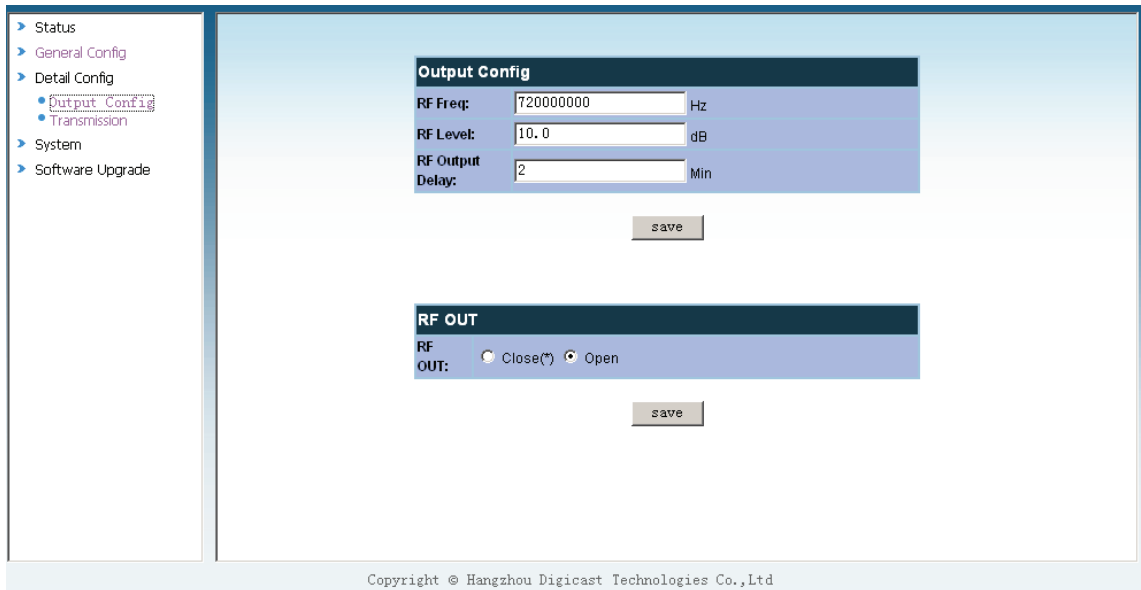

## **4.3.2 Transmitting parameter**

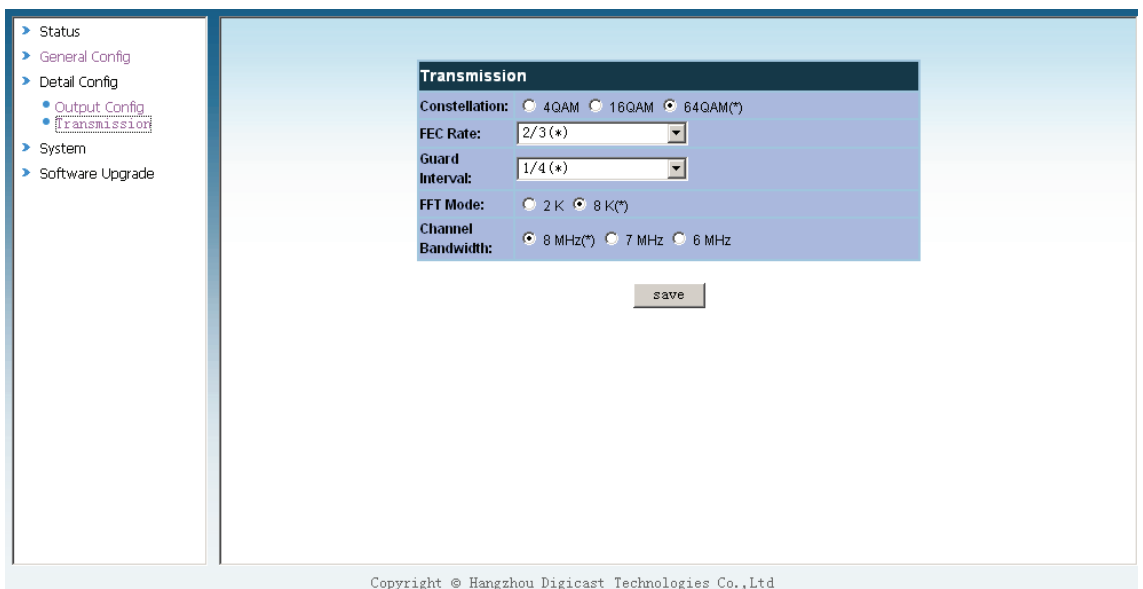

## **4.4 System**

Click on "system" menu, display the following pages, subscriber can make parameter configuration accordingly, finish configuration, press "save" to save them into equipments

## **4.4.1 System information**

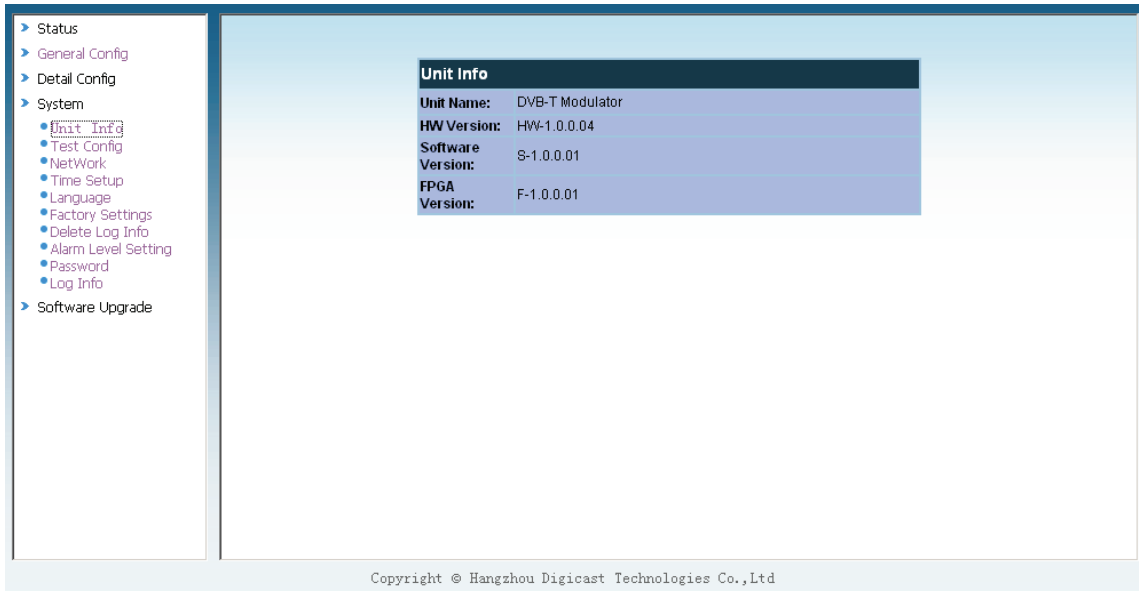

**4.4.2 Test configuration** 

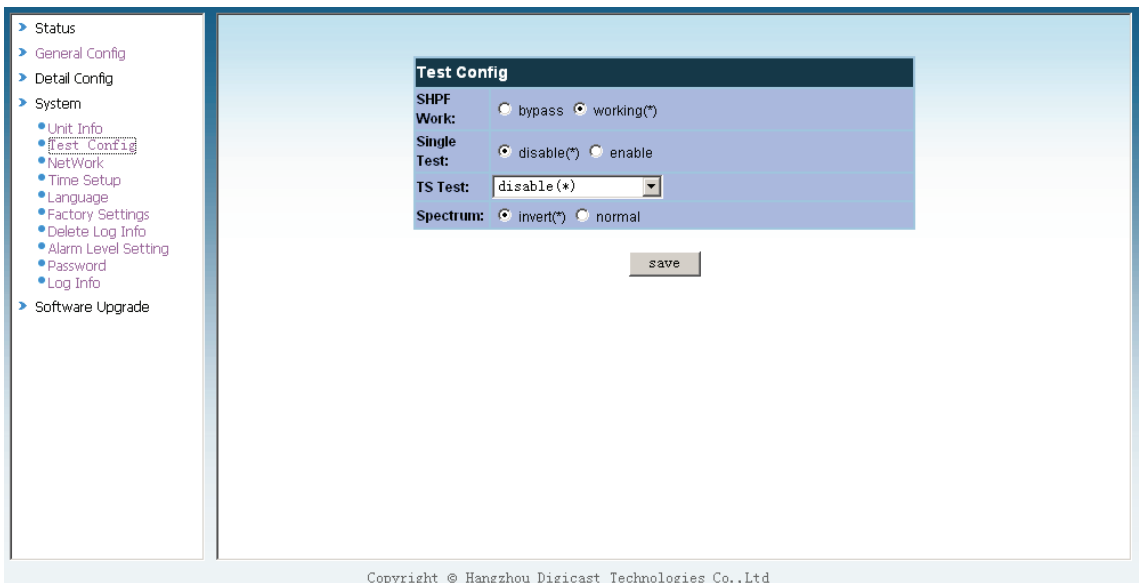

### **4.4.3 Network address**

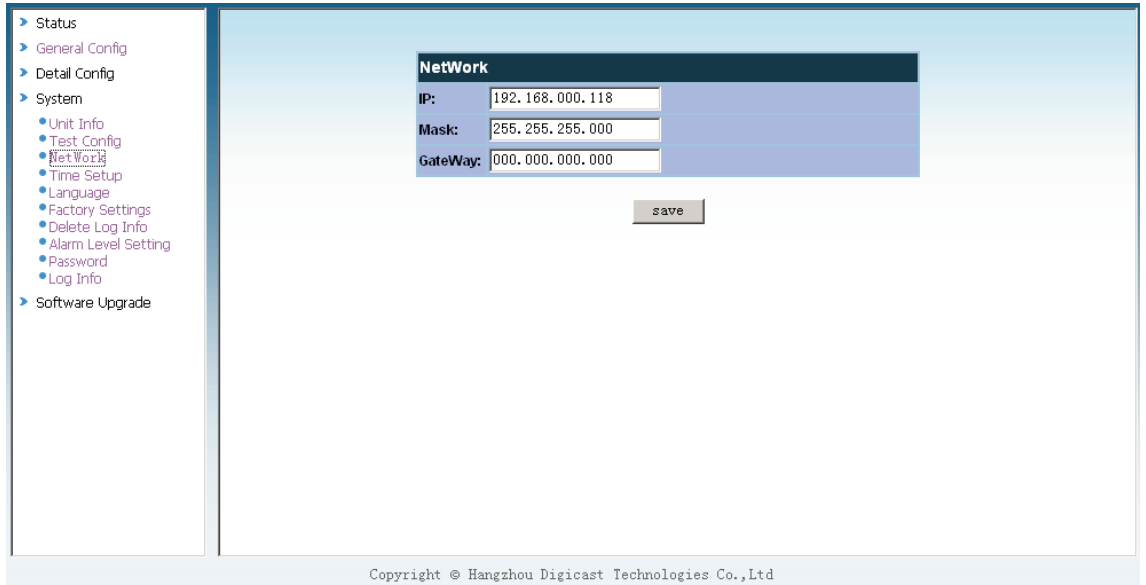

**4.4.4 Time setup**

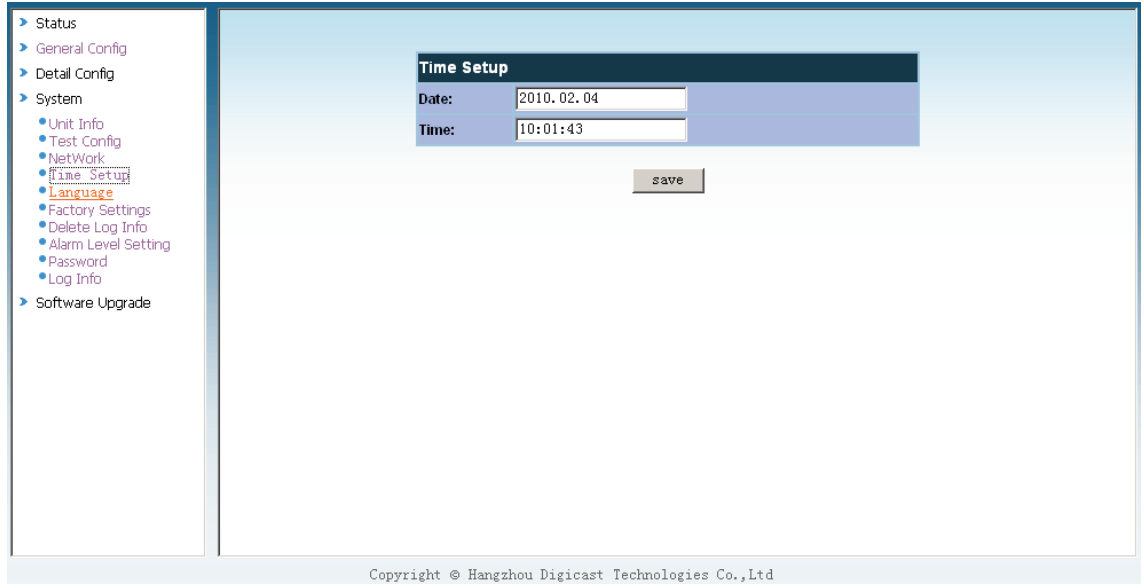

## **4.4.5 Language**

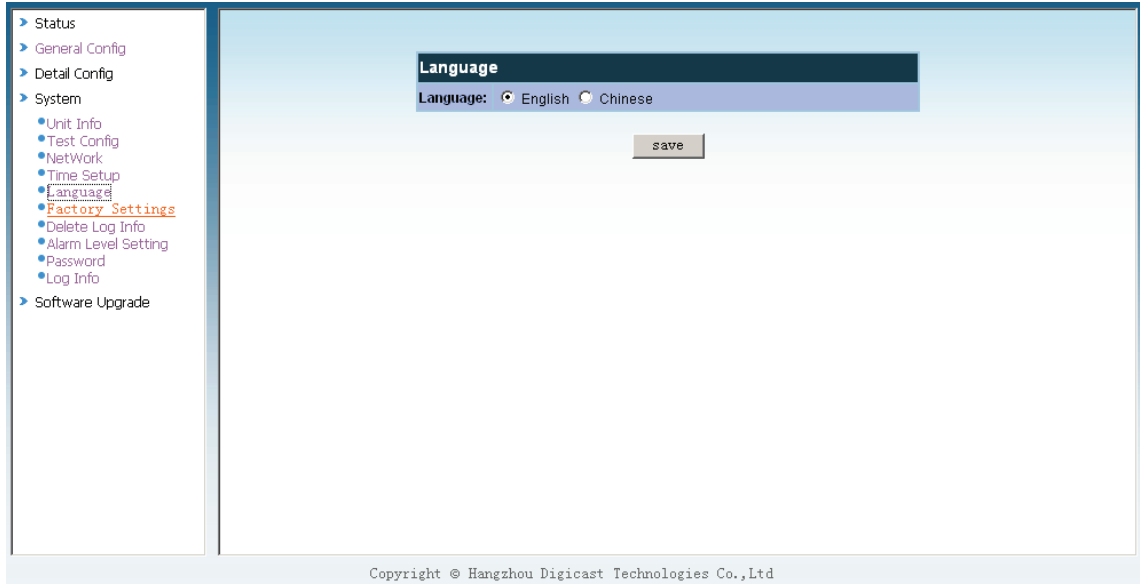

**4.4.6 factory setting** 

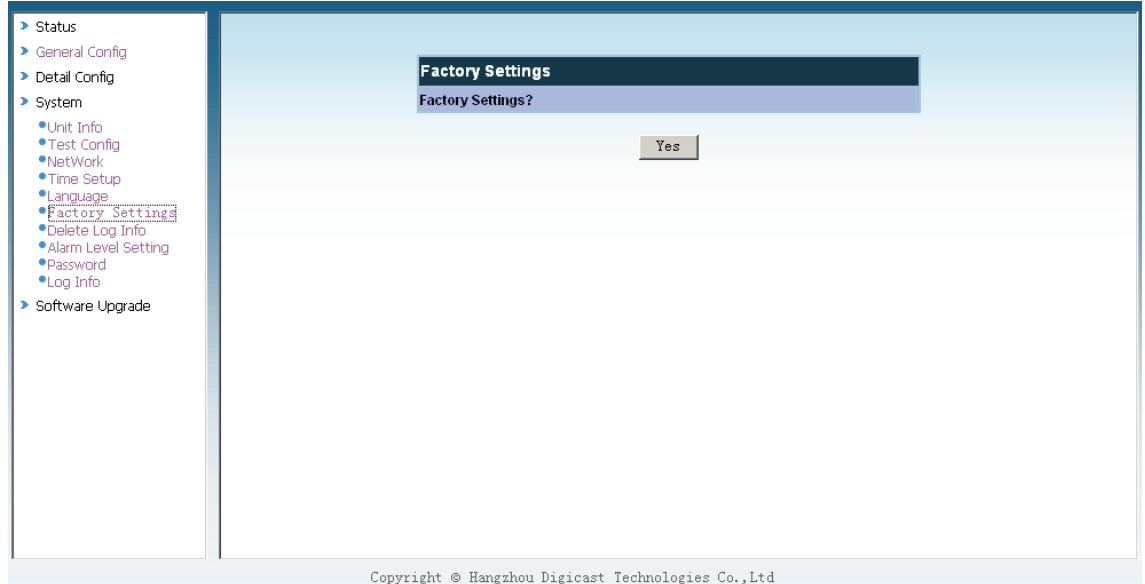

## **4.4.7 Delete log information**

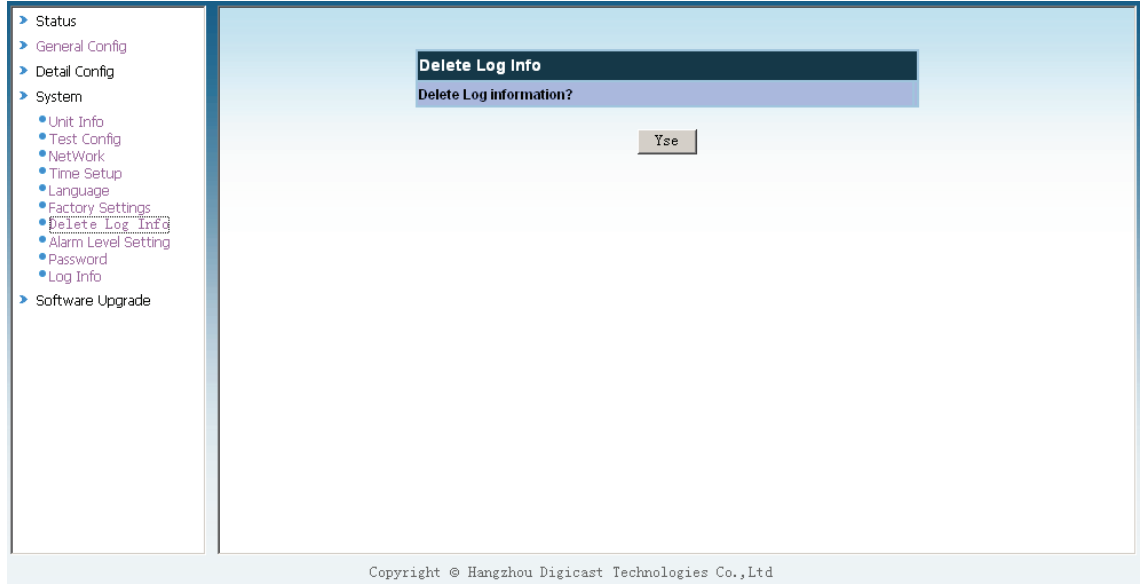

## **4.4.8 Alarm configuration**

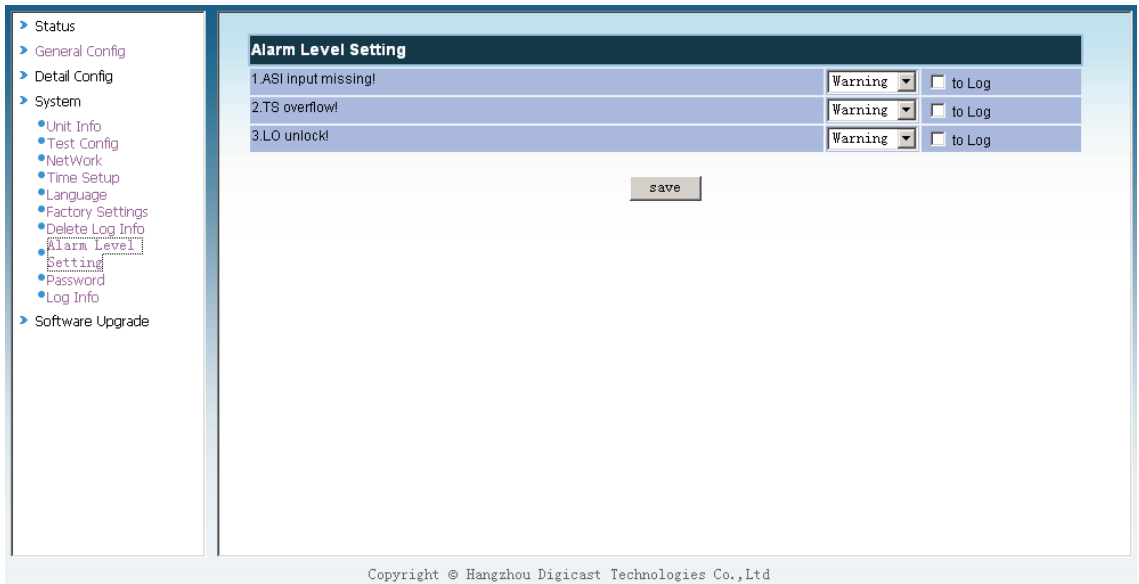

Illustration: configuration need to record alarm to log information

## **4.4.9 Subscriber management**

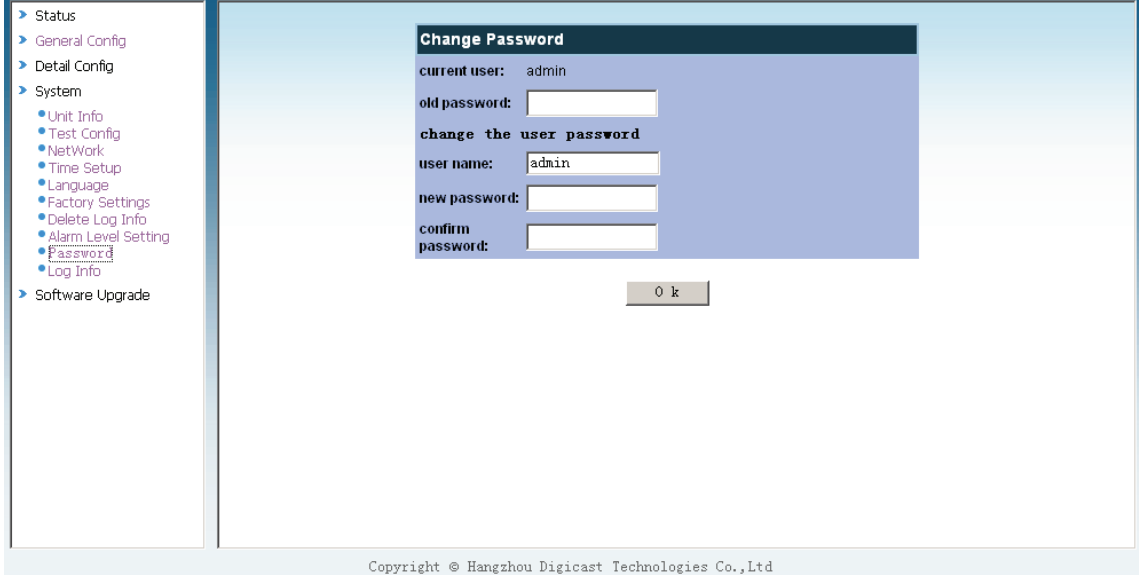

## **4.4.10 Log information**

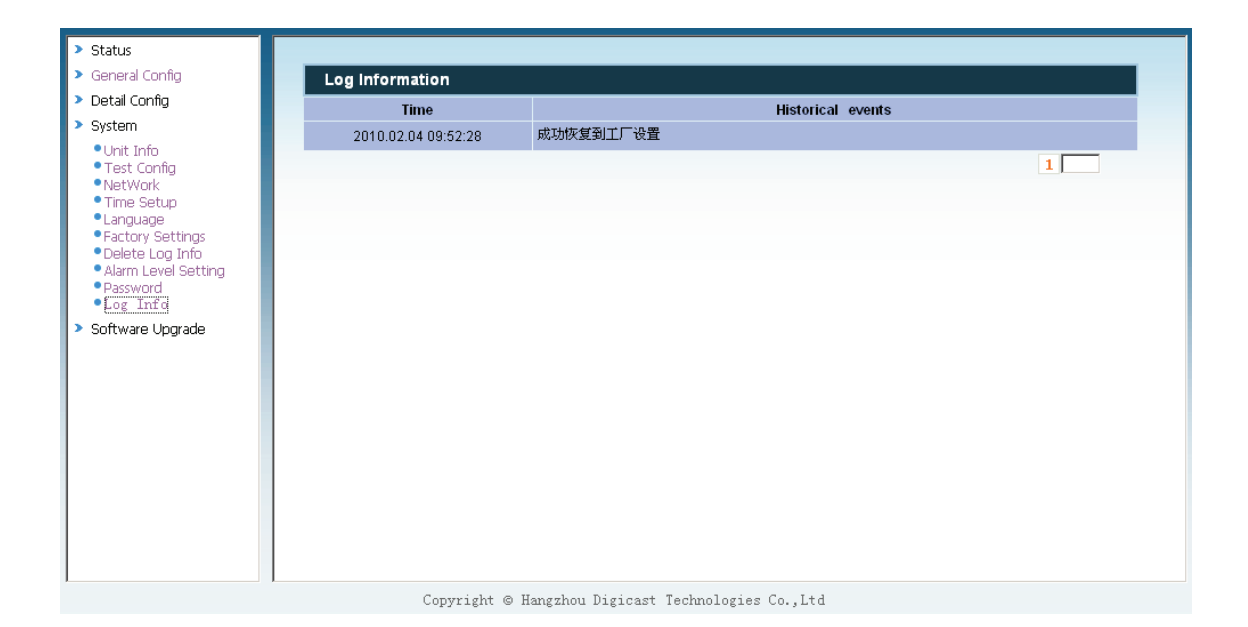